1. Within the student portal, click on the "Profile" icon to launch a menu of applicable options.

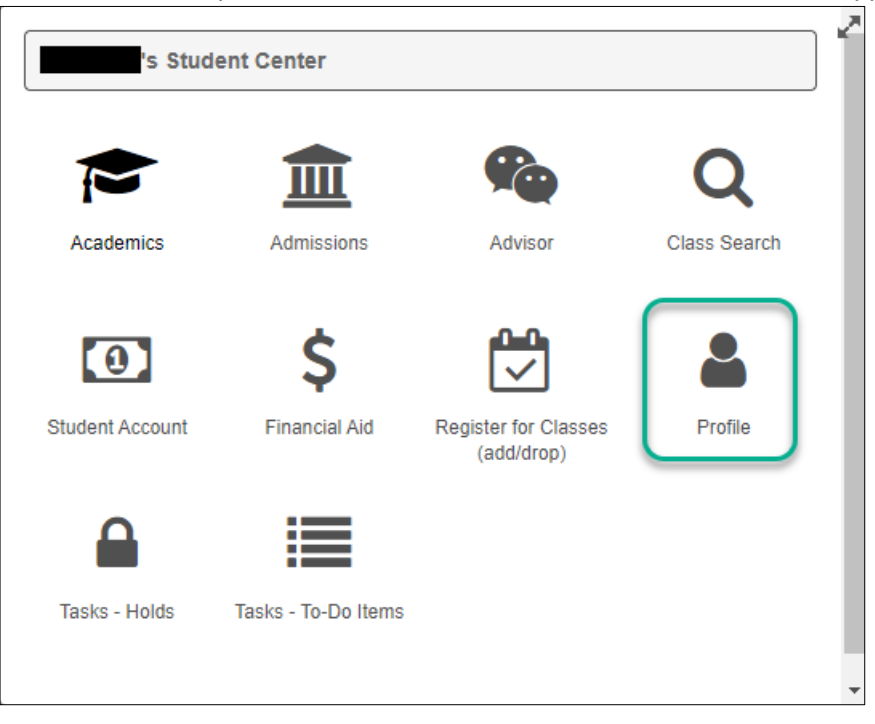

2. Scroll down through the list of options toward the bottom of the menu, and select "Emergency Contact."

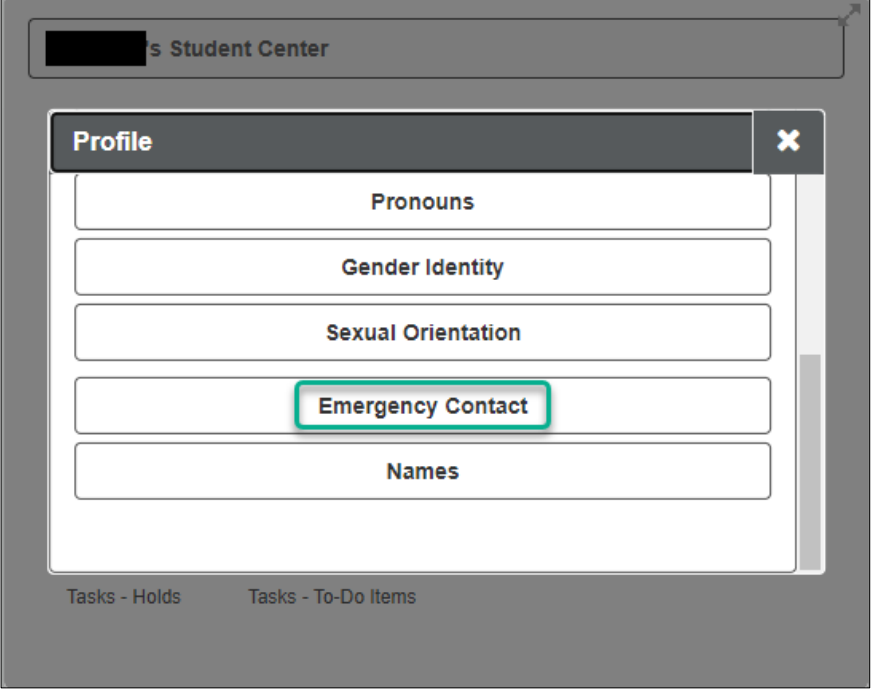

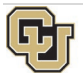

3. Next, a list of any/all previously provided emergency contacts will appear. If none have been provided, the message *No current emergency contact information found* is displayed. Click the gold button to Add an Emergency Contact.

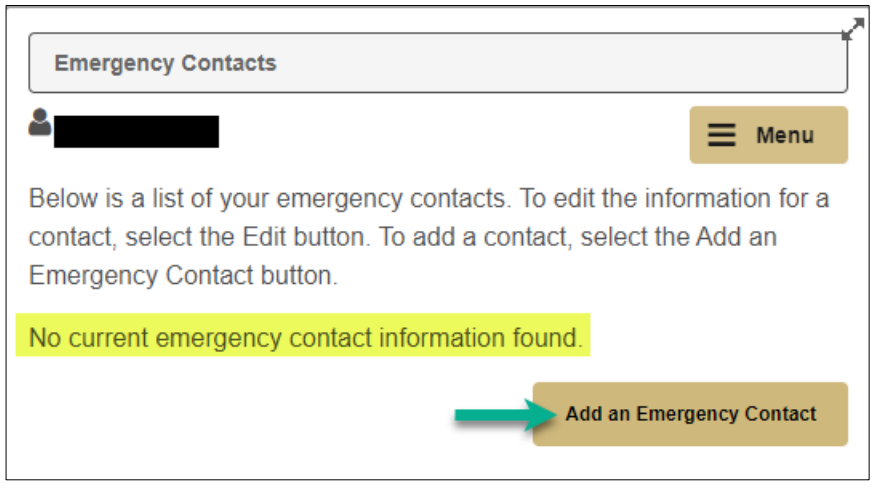

4. Enter the name of the Emergency Contact, along with the Relationship type. Students may select from several relationship types, including:

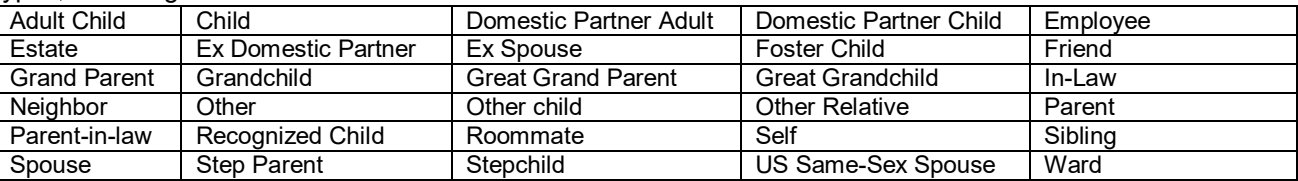

a. If the new Emergency Contact shares an address with the student, students may check the box to indicate the address is the same. Otherwise, click the blue *Edit Address* box. (See step 4.b. for more information on this.)

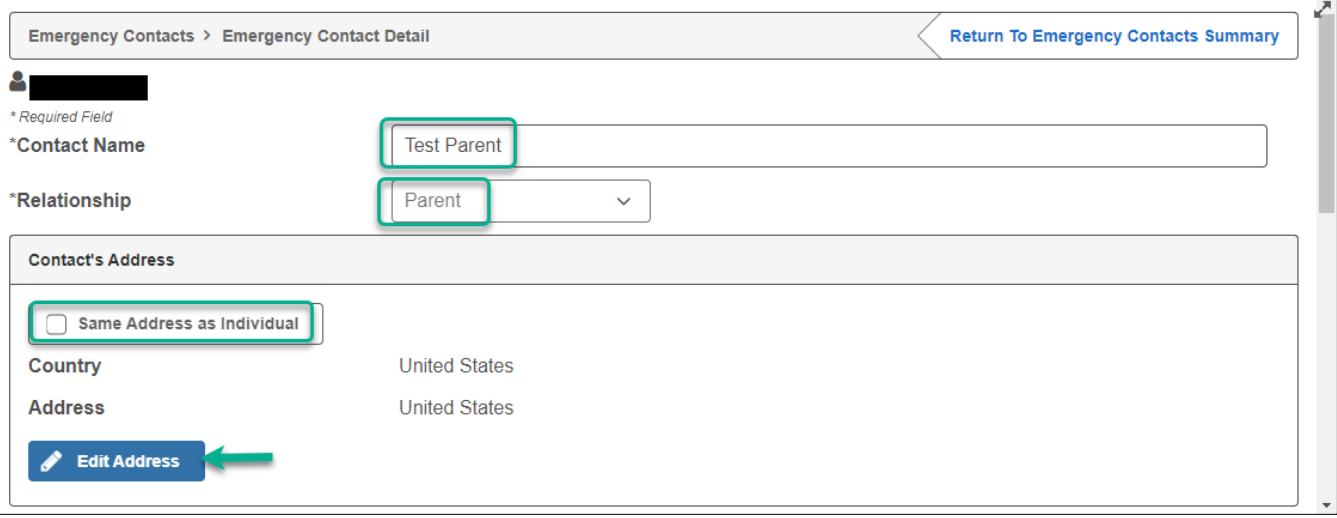

b. To add a contact's address information (if different than that of the student), click the blue *Edit Address* box. Update the country if address is outside of the United States. Enter applicable address information, then click OK to return to the previous screen.

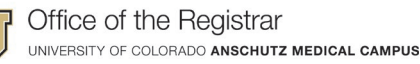

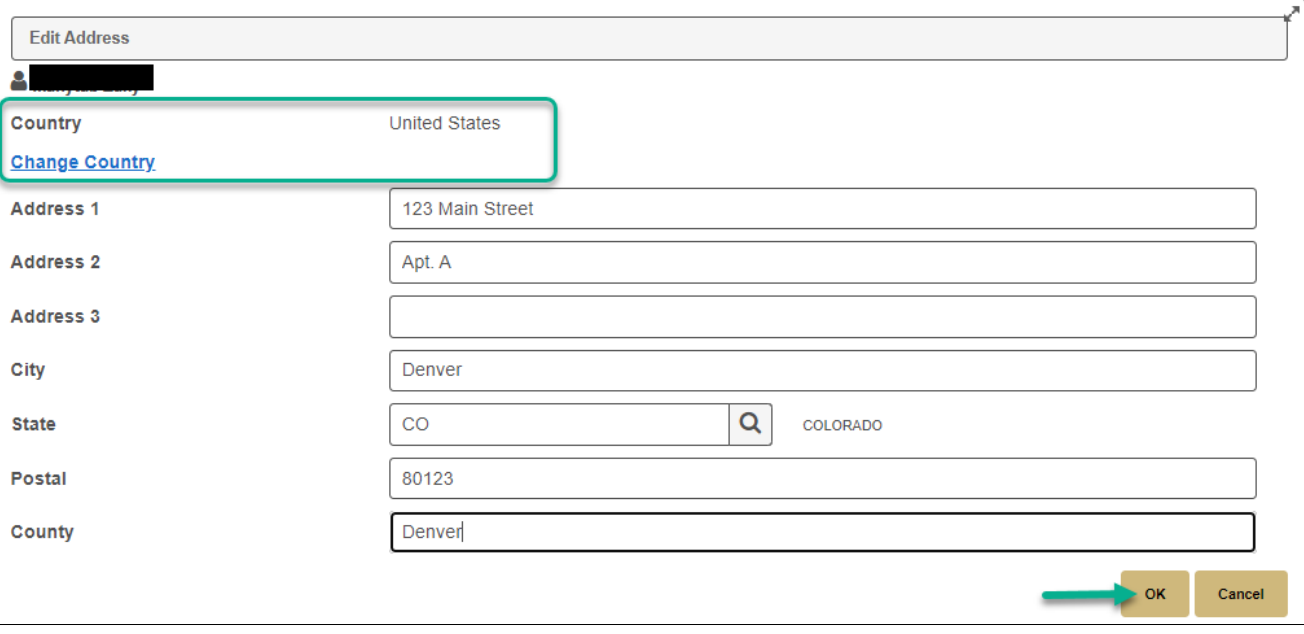

c. Scroll down to enter the Contact's Phone information. If the student shares the same phone number with their Emergency Contact, the *Same Phone as Individual* box can be checked. Otherwise, the phone number can be added accordingly.

Phone extension and Country Code are **optional** fields, but can be populated as needed.

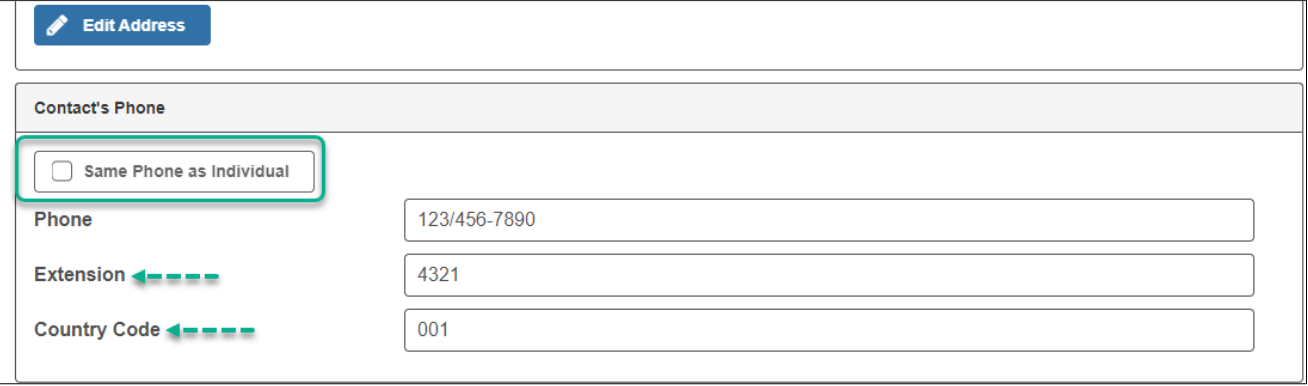

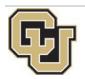

d. Additional phone numbers and/or an email address can also be added. When all information is populated, click **Save**.

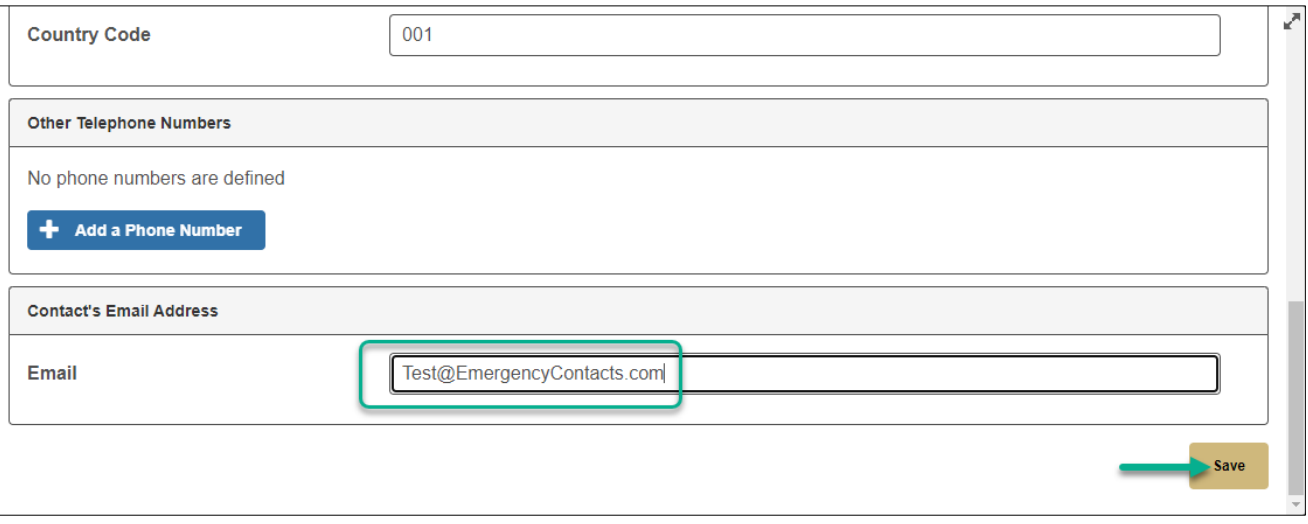

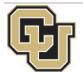